# Elevhandledning med uppgifter i Scratch Skapa & berätta med

# DIGITALA SPEL

# Tema: Cirkus Imago - Ett nytt trick

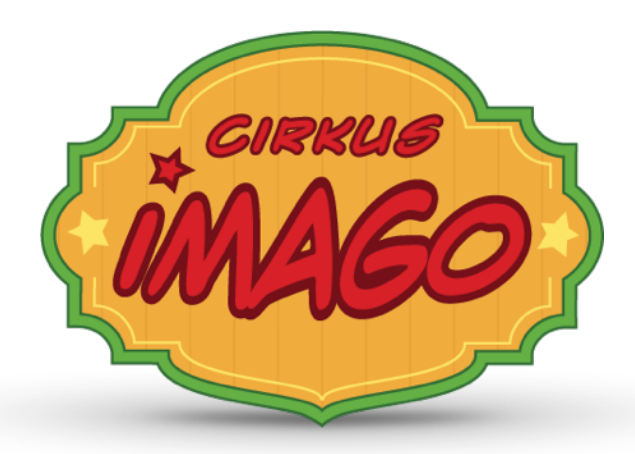

Koncept för skapande skola Utvecklat av Film i Skåne i samarbete med GameFlame

Kontaktperson: Carolina Falk, [carolina@filmiskane.se](mailto:carolina@filmiskane.se)

*Version 2.1 - 2016-09-15*

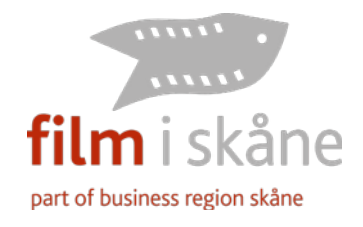

# Innehållsförteckning

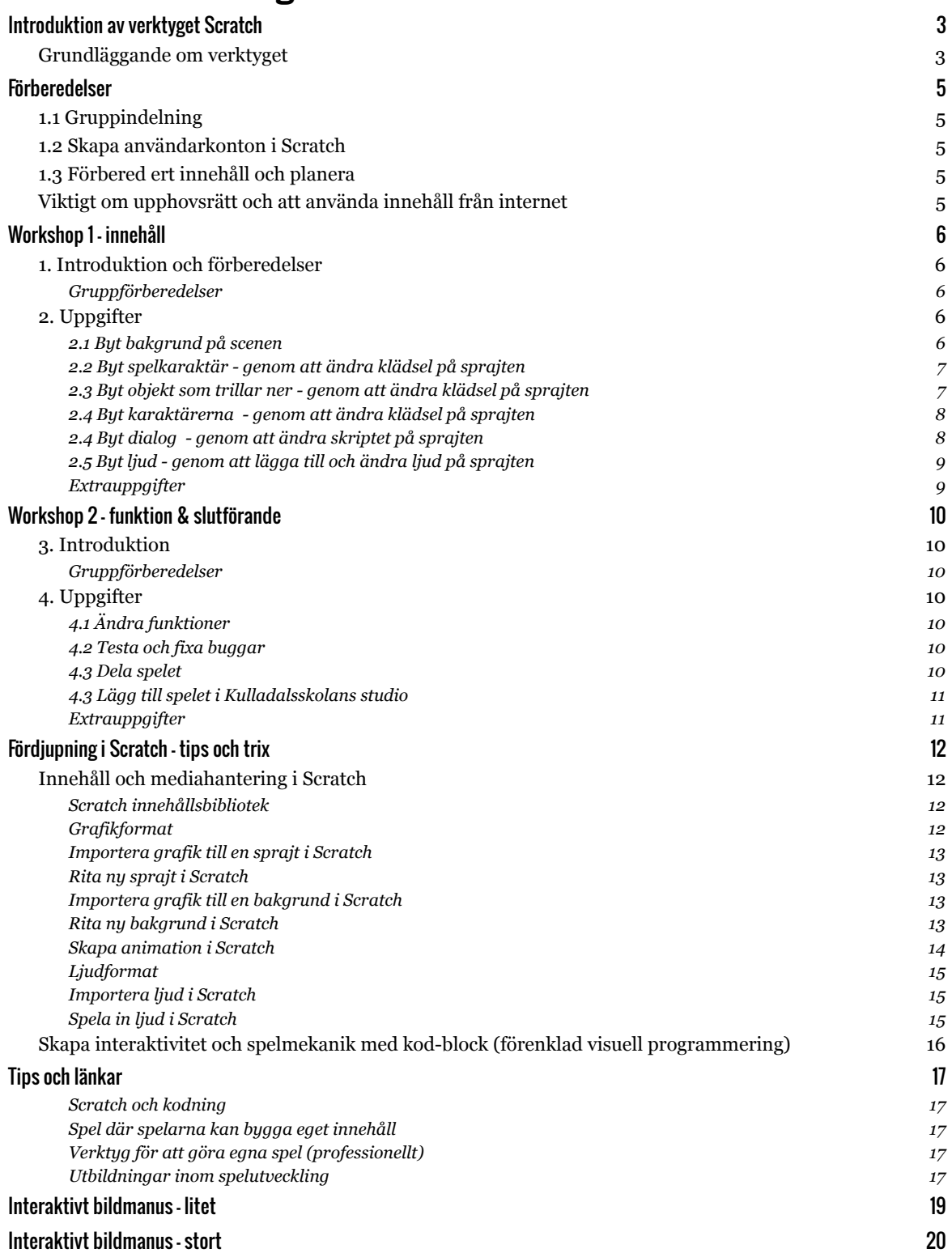

# Introduktion av verktyget Scratch

#### Grundläggande om verktyget

[Scratch](https://scratch.mit.edu/) är ett gratis verktyg för att skapa interaktiva berättelser, enkla spel, animationer och lära sig grunderna inom programmering. Användarna skapar direkt i webbläsaren och kan dela sina verk med varandra. Användarna kan även gilla och kommentera varandras verk. Det är möjligt att kopiera varandras kod och innehåll för att fritt förändra och förbättra resultatet. Det kallas att *remixa*.

[Scratch är utvecklat av the Lifelong Kindergarten Group vid MIT \(Massachusetts Institute of](http://www.media.mit.edu)  Technology) Media Lab.

Scratch och allt innehåll är skapat under [Creative Commons Attribution-ShareAlike](http://creativecommons.org/licenses/by-sa/2.0/deed.en) licens. De flesta delarna av Scratch är översatt till svenska.

Scratch kan köras i de flesta moderna webbläsare, men kräver insticksprogrammet [Flash Player](https://get.adobe.com/se/flashplayer/) vilket gör att det i dagsläget **inte fungerar på mobila enheter och läsplattor**.

Det finns en förenklad variant för läsplattor och en yngre målgrupp som heter [ScratchJr](http://www.scratchjr.org). ScratchJr finns tyvärr bara på engelska än så länge.

[Som inspiration för vad ni kan göra i verktyget Scratch kan ni utforska vad andra har skapat i](https://scratch.mit.edu/explore/?date=this_month)  Scratch här och titta på [våra exempelspel i vår Scratch-studio här.](https://scratch.mit.edu/studios/1989178/)

På nästa sida finns en översikt över gränssnittet i Scratch med vägledning till de viktigaste begreppen och funktionerna.

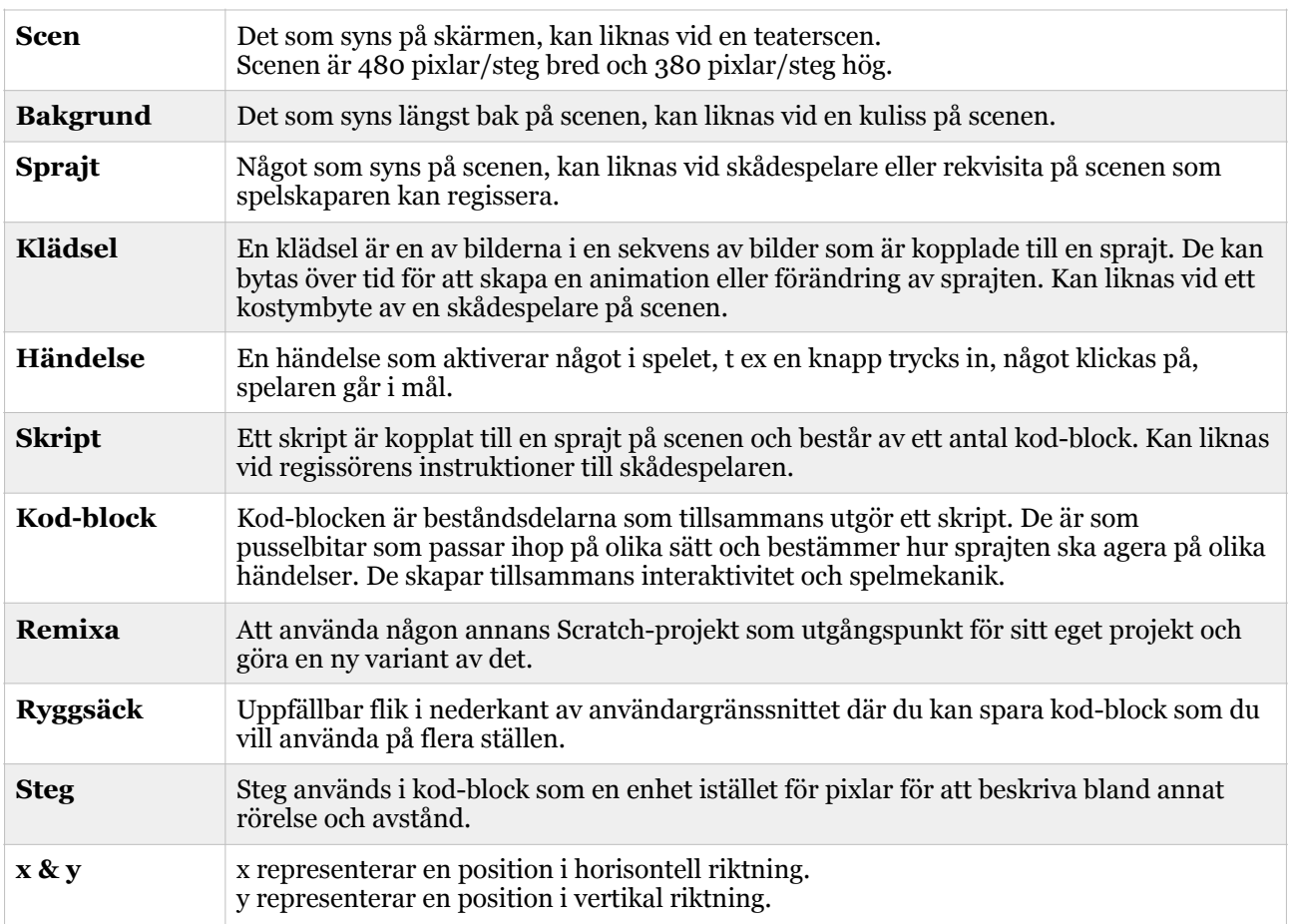

Här nedan är en förklaring av några av begreppen som används i Scratch.

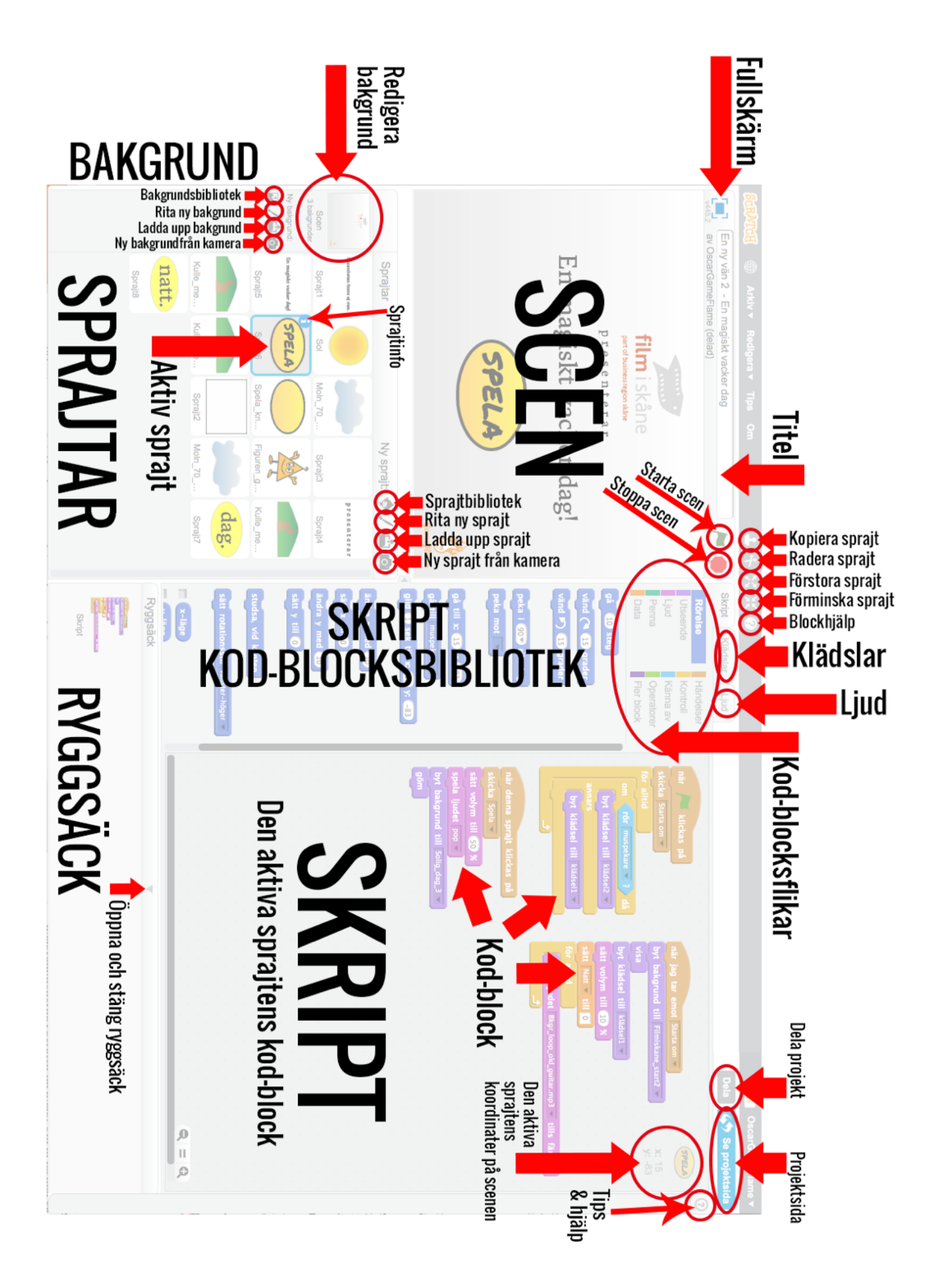

# Förberedelser

#### 1.1 Gruppindelning

Max 6 grupper i varje klass. Varje grupp består förslagsvis av 3-6 elever. Alla ska hjälpas åt med förberedelser och uppgifter. Varje grupp behöver tillgång till minst en dator under workshopen.

#### 1.2 Skapa användarkonton i Scratch

Minst en i varje grupp måste skapa ett konto i Scratch för att kunna delta.

- 1. Gå till [scratch.mit.edu](http://scratch.mit.edu) i en webbläsare på en dator.
- 2. Om språket inte är svenska, ändra språk till svenska längst ner på sidan.
- 3. Klicka på "Gå med Scratch" i högra delen av den övre listen.
- 4. Följ sedan anvisningarna.
- 5. Välj ett användarnamn och lösenord (*och se till att komma ihåg det*). Upprepa lösenordet.
- 6. Klicka på nästa.
- 7. Ange månad och år som du är född, kön och land.
- 8. Klicka på nästa.
- 9. Ange din e-postadress. Upprepa e-postadressen. (Har du ingen e-postadress så kanske du kan använda en lärares eller en kompis.)
- 10. Klicka på nästa.
- 11. Du är nu inloggad och kan spara dina projekt.
- 12. För att kunna dela dina verk och kommentera så måste du bekräfta din e-postadress via mejlet som skickats till den.

#### 1.3 Förbered ert innehåll och planera

[Kolla på spelet Cirkus Imago - Bolltricket](https://scratch.mit.edu/projects/118592576/) (https:// scratch.mit.edu/projects/118592576/)

Hur vill ni att ert spel ska se ut? Hur ska det låta? Hur ska det fungera?

Tänk särskilt på att skapa egna versioner av:

- *- bakgrunden*
- *- spelkaraktären som spelaren styr*
- *- vad spelkaraktären ska hålla i som fångar bollarna*
- *- presentatören i början och slutet*
- *- objekt som trillar ner*

Rita, bygg med lera, ta bilder, spela in ljud och förbered så mycket material som möjligt inför workshopen. Vilken teknik ni använder är valfritt, men allt måste digitaliseras för att kunna användas i Scratch.

*Scenen i Scratch är 480 pixlar bred och 380 pixlar hög. Bilder bör anpassas till denna storlek.* 

Ni kan digitalisera det ni har ritat på papper genom att fotografera det med en läsplatta eller mobiltelefon för att sedan lägga över det på datorn. Spela in ljud och musik på på läsplatta eller mobiltelefon och lägg över på datorn.

Ta med allt ert digitala innehåll till workshopen, använd gärna ett USB-minne. Har ni problem att digitalisera materialet så kan vi eventuellt hjälpa er under workshop 1.

#### Viktigt om upphovsrätt och att använda innehåll från internet

Endast eget innehåll, innehåll från Scratch eller det innehåll vi tillhandahåller är tillåtet att använda. *Musik, ljud, bilder och filmer från internet är skyddade av upphovsrätt och får inte användas.*

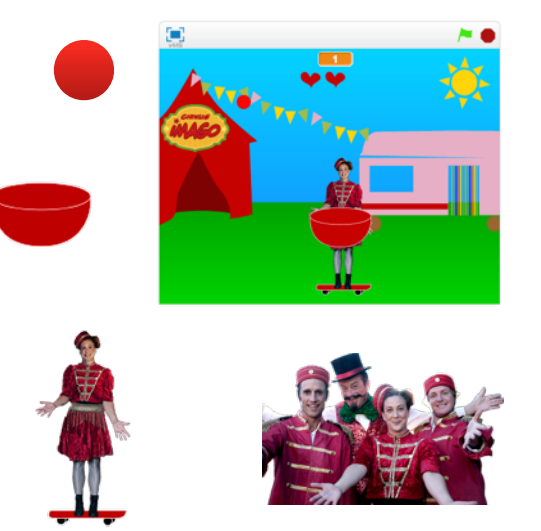

English

# Workshop 1 - innehåll

#### 1. Introduktion och förberedelser

I klassrummet presenteras först konceptet, verktyget Scratch och uppgifterna.

#### Gruppförberedelser

- 1. Varje grupp samlas vid en dator.
- 2. Öppna en webbläsare.
- 3. Gå till [Scratch](https://scratch.mit.edu/) [\(https://scratch.mit.edu/\)](https://scratch.mit.edu/) och logga in på ert Scratch-konto.
- 4. Gå till spelet [Cirkus Imago Bolltricket](https://scratch.mit.edu/projects/118592576/) [\(https://scratch.mit.edu/projects/118592576/](https://scratch.mit.edu/projects/118592576/)).
- 5. Klicka på "Se inuti" uppe i högra hörnet
- 6. Klicka på "Remix" uppe i högra hörnet. Nu har ni en egen version av spelet som ni kan ändra fritt.
- 7. Ge ert spel ett namn, ändra titeln ovanför scenen.

# Logga in Se projektsida

 $\leftrightarrow$  Se inuti

#### 2. Uppgifter

Välj de uppgifter som ni vill fokusera på i gruppen. Börja med det viktigaste, det är inte säkert att ni kommer att hinna gå igenom alla.

#### 2.1 Byt bakgrund på scenen

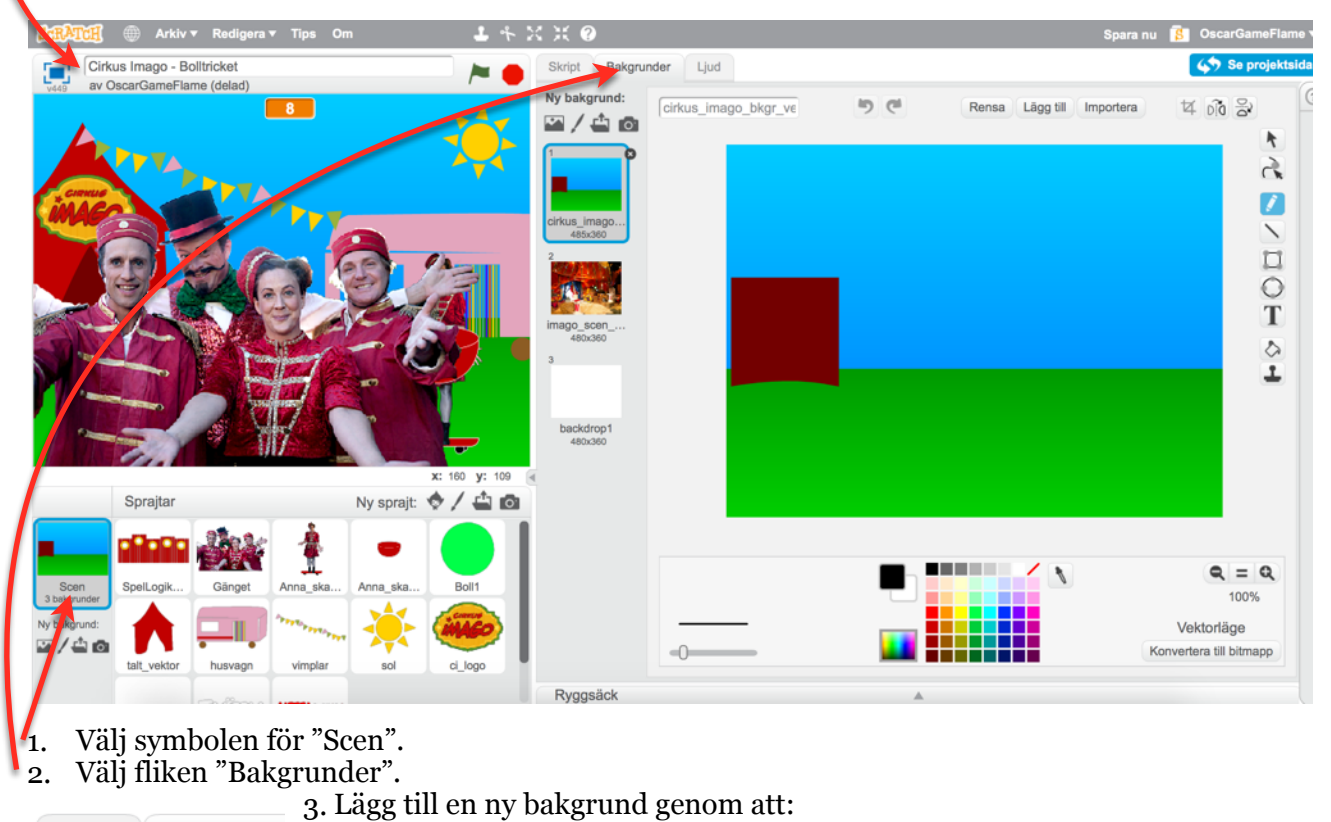

**Skript** Bakgrunder, a) Välja en bakgrund från Scratch-biblioteket. b) Rita ny bakgrund i Scratch. und Ny hak c) Ladda upp bakgrund från fil, välj bilden du vill ladda upp. d) Ny bakgrund från kamera (om datorn har en kamera).

#### 2.2 Byt spelkaraktär - genom att ändra klädsel på sprajten

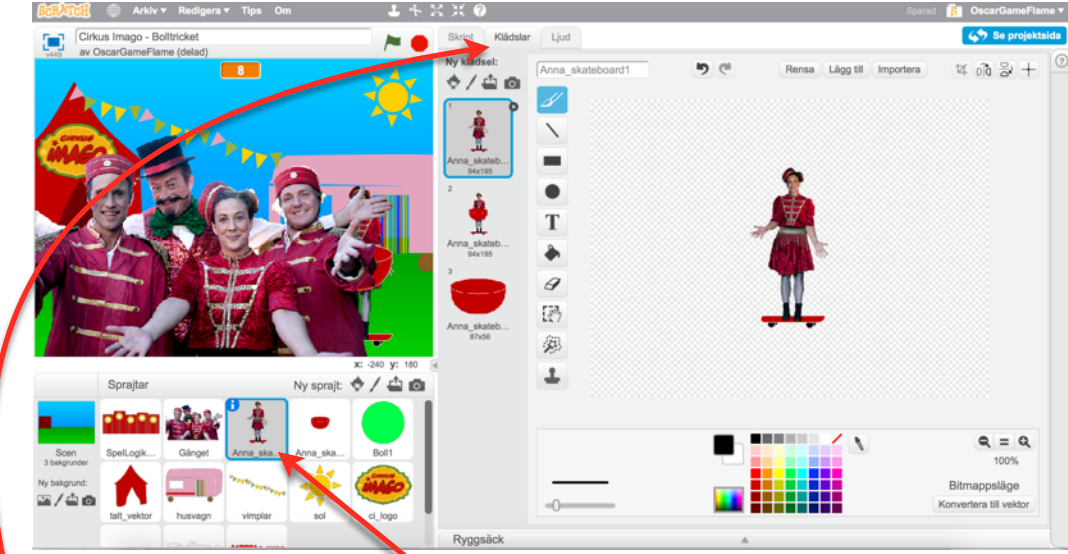

- 1. Välj symbolen för sprajten "Anna\_skateboard1".
- 2. Välj fliken "Klädslar".

3. Lägg till en ny klädsel genom att:

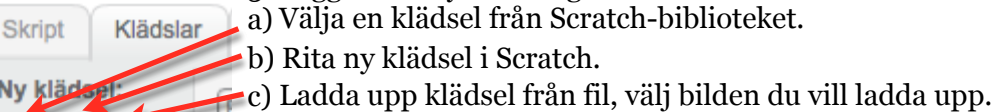

d) Ny klädsel från kamera (om datorn har en kamera).

#### 2.3 Byt objekt som trillar ner - genom att ändra klädsel på sprajten

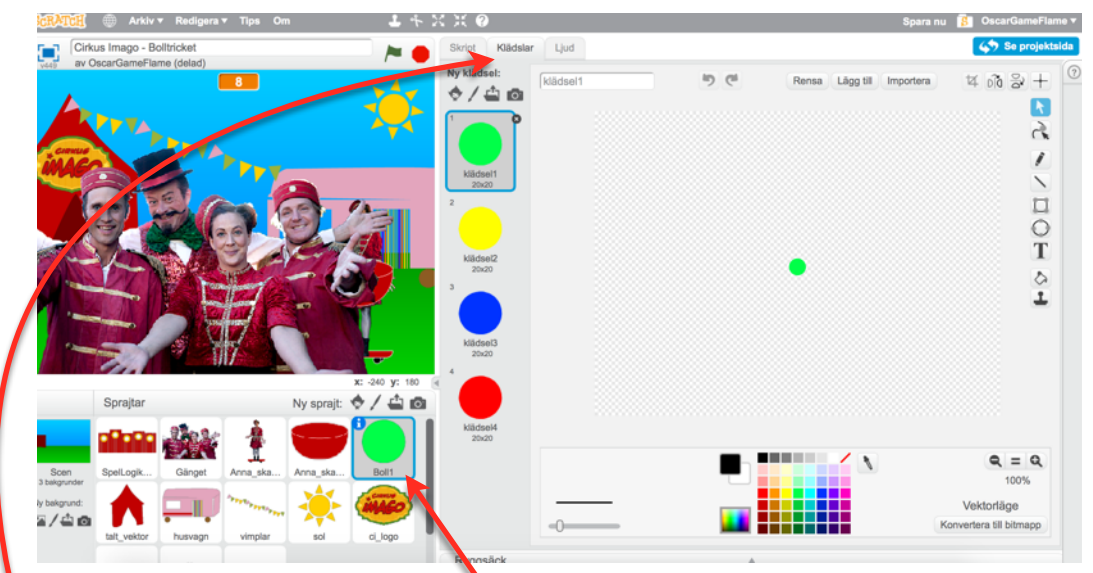

- 1. Välj symbolen för sprajten "Boll1".
- 2. Välj fliken "Klädslar".

**Skript** 

Nv

3. Lägg till en ny klädsel genom att:

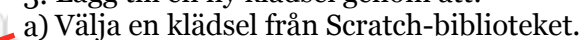

Klädslar b) Rita ny klädsel i Scratch.

c) Ladda upp klädsel från fil, välj bilden du vill ladda upp.

d) Ny klädsel från kamera (om datorn har en kamera).

#### 2.4 Byt karaktärerna - genom att ändra klädsel på sprajten

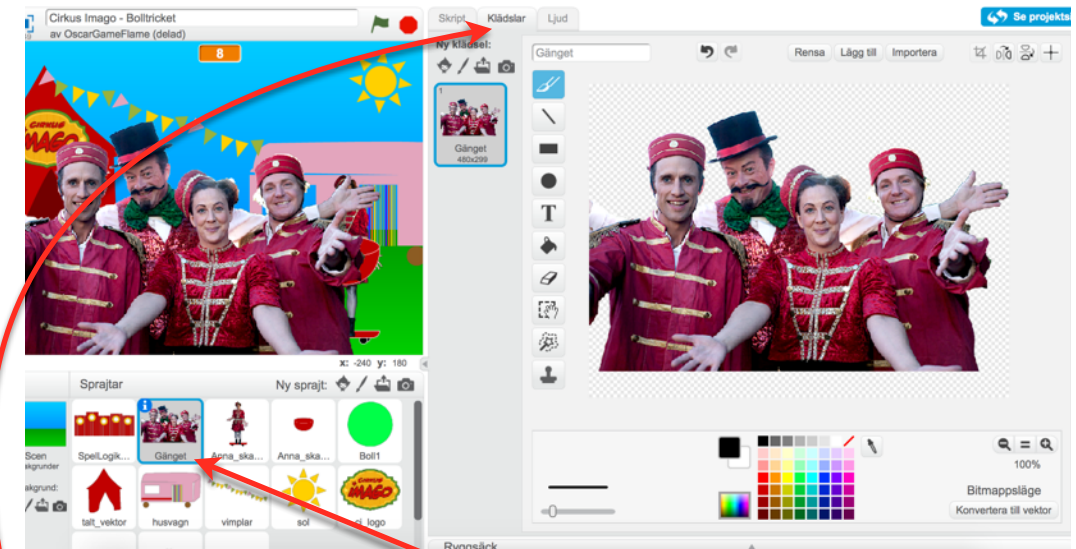

- 1. Välj symbolen för sprajten "Gänget".
- Välj fliken "Klädslar".

Skript

Klädslar

3. Lägg till en ny klädsel genom att:

a) Välja en klädsel från Scratch-biblioteket.

b) Rita ny klädsel i Scratch.

c) Ladda upp klädsel från fil, välj bilden du vill ladda upp.

d) Ny klädsel från kamera (om datorn har en kamera).

#### 2.4 Byt dialog - genom att ändra skriptet på sprajten

- 1. Välj symbolen för sprajten "Gänget".
- 2. Välj fliken "Skript".
- 3. Ändra dialogen i de lila blocken som börjar med "säg".
- 4. Lägg till eller ta bort block om det behövs.
- 5. Testa och justera tiden som dialogen visas.

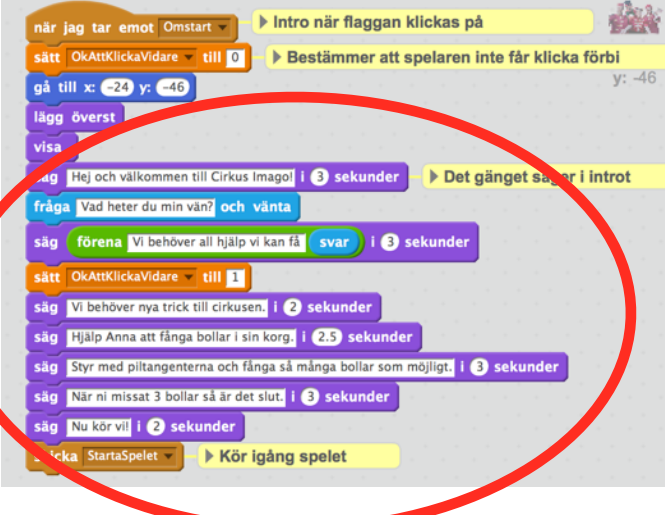

#### 2.5 Byt ljud - genom att lägga till och ändra ljud på sprajten

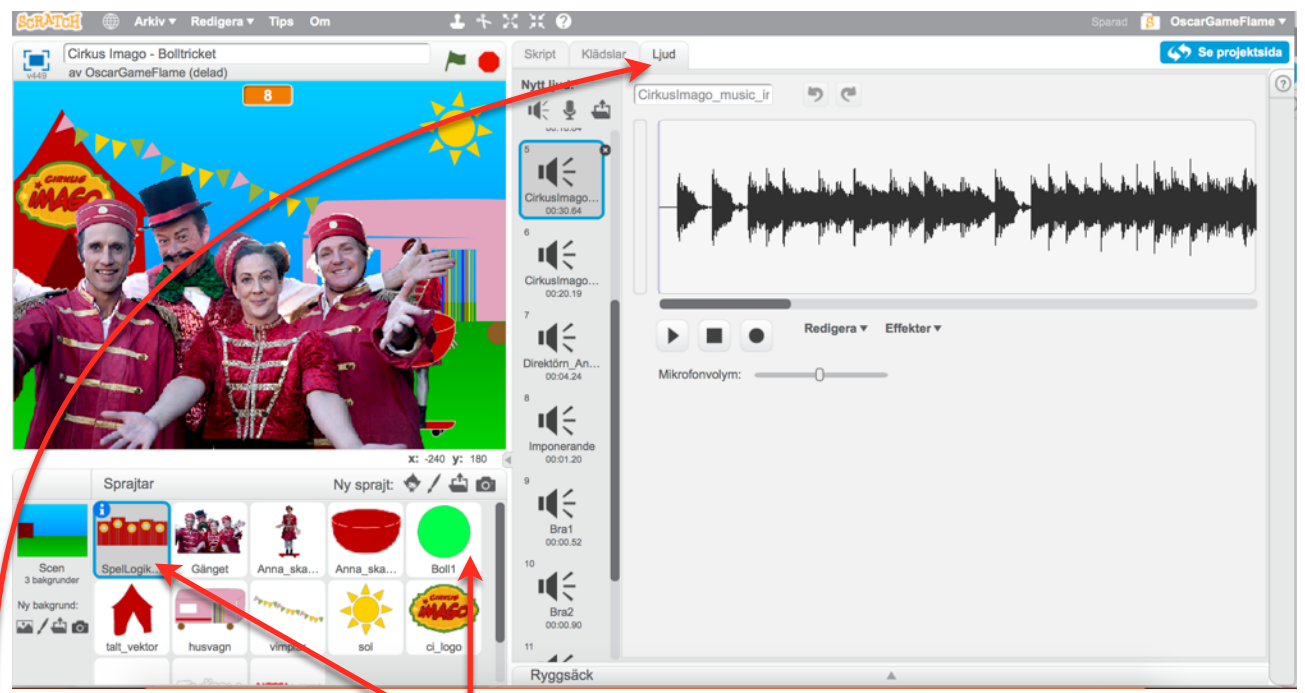

- 1. Välj symbolen för sprajten "SpelLogik-EjSynlig". De flesta ljud spelas från denna sprajt, men vissa ljud spelas från sprajten "Boll1"
- 2. Välj fliken "Ljud".

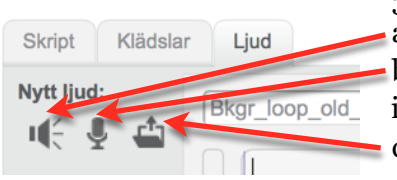

3. Lägg till ett nytt ljud genom att:

a) Välja ett ljud från Scratch-biblioteket.

b) Spela in nytt ljud i Scratch. (Läs mer om att spela in ljud i Scratch i fördjupningsdelen på sidan 15.)

c) Ladda upp ljud från fil, välj ljudet (wav eller mp3) du vill ladda upp.

- 4. Välj fliken "Skript"
- 5. Leta upp det lila skript-blocket som spelar ljudet ni vill ändra och välj den nya ljudfilen i rullgardinsmenyn.

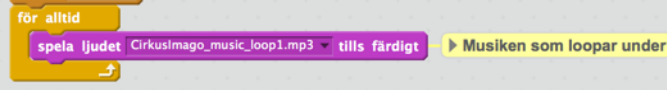

#### **Extrauppgifter**

Läs igenom resten av häftet.

Testa och utforska. Lägg till animation, musik, funktion eller annat som ni vill prova på.

### Workshop 2 - funktion & slutförande

#### 3. Introduktion

I klassrummet presenteras uppgifterna och vi går igenom skripten i spelet.

#### Gruppförberedelser

- 1. Varje grupp samlas vid en dator.
- 2. Gå till [Scratch](https://scratch.mit.edu/) [\(https://scratch.mit.edu/\)](https://scratch.mit.edu/), logga in på ert Scratch-konto och öppna ert spel.

#### 4. Uppgifter

Ni kan välja att fortsätta med att ändra innehåll eller gå vidare till att ändra funktion.

#### 4.1 Ändra funktioner

Vill ni ändra hur spelet fungerar? Ni kan t ex ändra:

- antalet bollar
- hur ofta det kommer nya bollar
- hur fort bollarna åker ner
- hur fort spelkaraktären rör sig
- antalet missar innan spelet tar slut

Gå igenom de olika sprajtarna och titta på hur skripten är uppbyggda. Skripten har kommentarer som förklarar vad de gör. Försök att klura ut var ni ändrar det ni är ute efter.

*Ibland fungerar det kanske inte riktigt så som ni har tänkt, det är ingen fara! Då är det bara att försöka hitta en annan lösning som fungerar bättre. Det händer ofta att man hittar bättre lösningar eller får nya idéer när man jobbar tillsammans med sitt spel. Tänk bara på att det tar tid att testa olika lösningar.*

#### 4.2 Testa och fixa buggar

När något inte fungerar så som det är tänkt kallas det en **bugg**. Ett fel helt enkelt. Då måste ni hitta felet och försöka rätta till det.

Testa ofta under tiden ni skapar, speciellt innan ni börjar med något nytt moment för att lättare hitta problem eller buggar i nya funktioner.

Testa gärna också på någon annan än de som är i gruppen under tiden ni skapar. Förstår alla vad man ska göra?

Koda är kul, men kräver tid och tålamod. Håll det enkelt och se till att det fungerar innan ni börjar lägga till eller testa nya grejer.

#### 4.3 Dela spelet

Dela ert spel i Scratch så att andra kan spela det. Klicka på "Dela" uppe i högra hörnet under ert användarnamn.

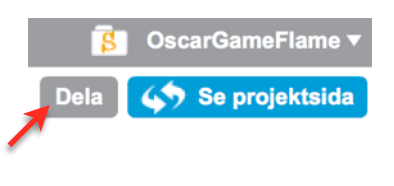

På projektsidan kan ni skriva *instruktioner* för hur man spelar spelet och ange *noteringar & beröm* (vilka ni är som har gjort spelet)*,* om ni har lånat grafik, ljud eller kod från någon så ska de också krediteras här*.* 

Om ni inte har gett spelet en **titel** så se till att göra det nu.

På projektsidan kan ni även få kod för att bädda in ert spel på en annan webbsida eller dela på sociala nätverk.

#### 4.3 Lägg till spelet i Kulladalsskolans studio

Gå till [Kulladalsskolans studio](https://scratch.mit.edu/studios/2984803/) (<https://scratch.mit.edu/studios/2984803/>) Lägg till ert projekt i studion så att alla spel vi skapar samlas på samma ställe. Kulladalssko Projekt (2) Lägg till projekt

- 1. Klicka på knappen "Lägg till projekt"
- 2. Välj sedan projektet i menyn som kommer upp i nederkant. Om projektet som du vill lägga till inte finns med, så har du inte delat det. Gå då tillbaka till punk 4.2 ovan.

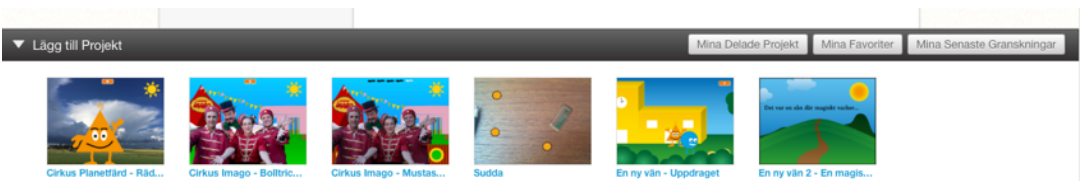

#### **Extrauppgifter**

Läs igenom resten av häftet.

Testa och utforska. Lägg till animation, musik, funktion eller annat som ni vill prova på.

# Fördjupning i Scratch - tips och trix

#### Innehåll och mediahantering i Scratch

I Scratch delas innehållet in i **bakgrund**, **sprajt**, **klädslar** och **ljud**.

Se beskrivning av begreppen tidigare under rubriken *Grundläggande om verktyget*.

#### Scratch innehållsbibliotek

I [Scratch](https://scratch.mit.edu) finns det en hel del innehåll som kan användas. Titta gärna i biblioteken för sprajtar, bakgrunder och ljud. Klicka på Skapa uppe till vänster i menyn.

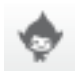

För att se sprajtbiblioteket, klicka på symbolen för "Välj sprajt från biblioteket".

För att se bakgrundsbiblioteket, klicka på symbolen för "Välj bakgrund från biblioteket" nere till vänster.

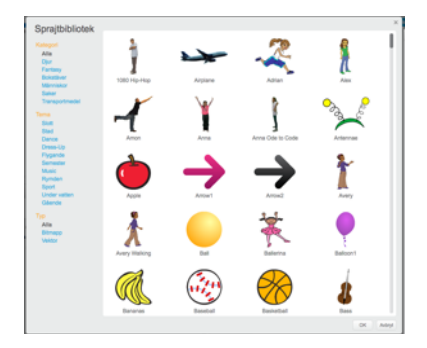

För att se ljudbiblioteket, klicka på fliken ljud och klicka på symbolen för "Välj ljud från biblioteket".

#### Grafikformat

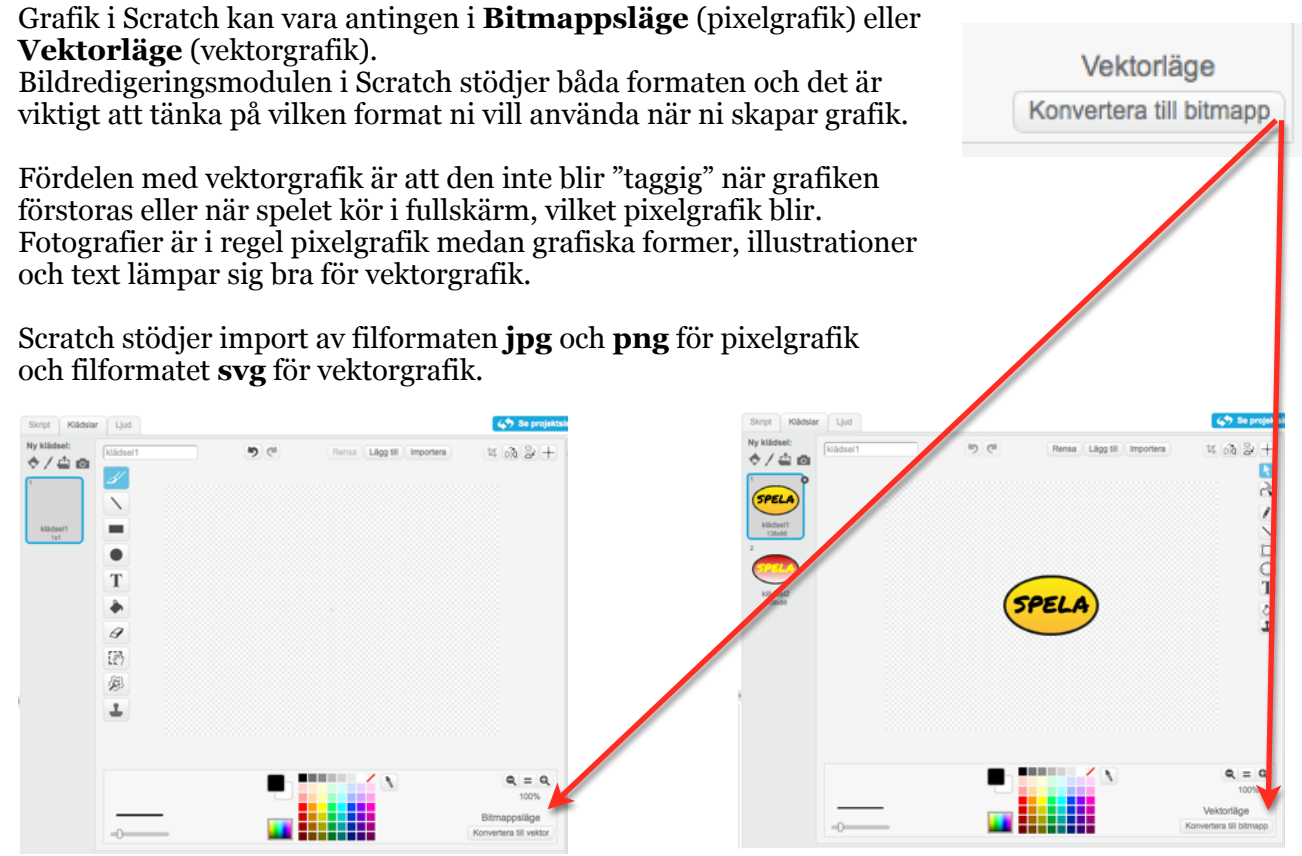

*Bitmappsläge i bildredigeringsmodulen Vektorläge i bildredigeringsmodulen*

#### Importera grafik till en sprajt i Scratch ₫

Klicka på symbolen för "Ladda upp sprajt från fil" Välj bilden du vill ladda upp och den blir en ny sprajt som kan bearbetas i Scratch.

#### Rita ny sprajt i Scratch

Klicka på symbolen för "Rita ny sprajt"

I Bildredigeringsmodulen ritar du din grafik i vektorläge eller bitmappsläge.

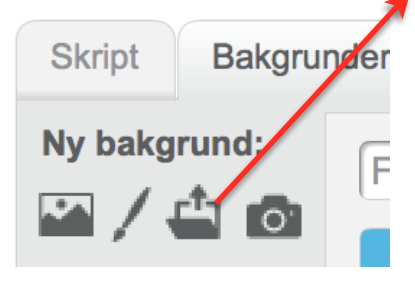

#### Importera grafik till en bakgrund i Scratch

Klicka på symbolen för "Ladda upp bakgrund från fil" Välj bilden du vill ladda upp och den blir en ny bakgrund som kan bearbetas i Scratch.

#### Rita ny bakgrund i Scratch

Klicka på symbolen för "Rita ny bakgrund"

I Bildredigeringsmodulen ritar du din bakgrund i vektorläge eller bitmappsläge.

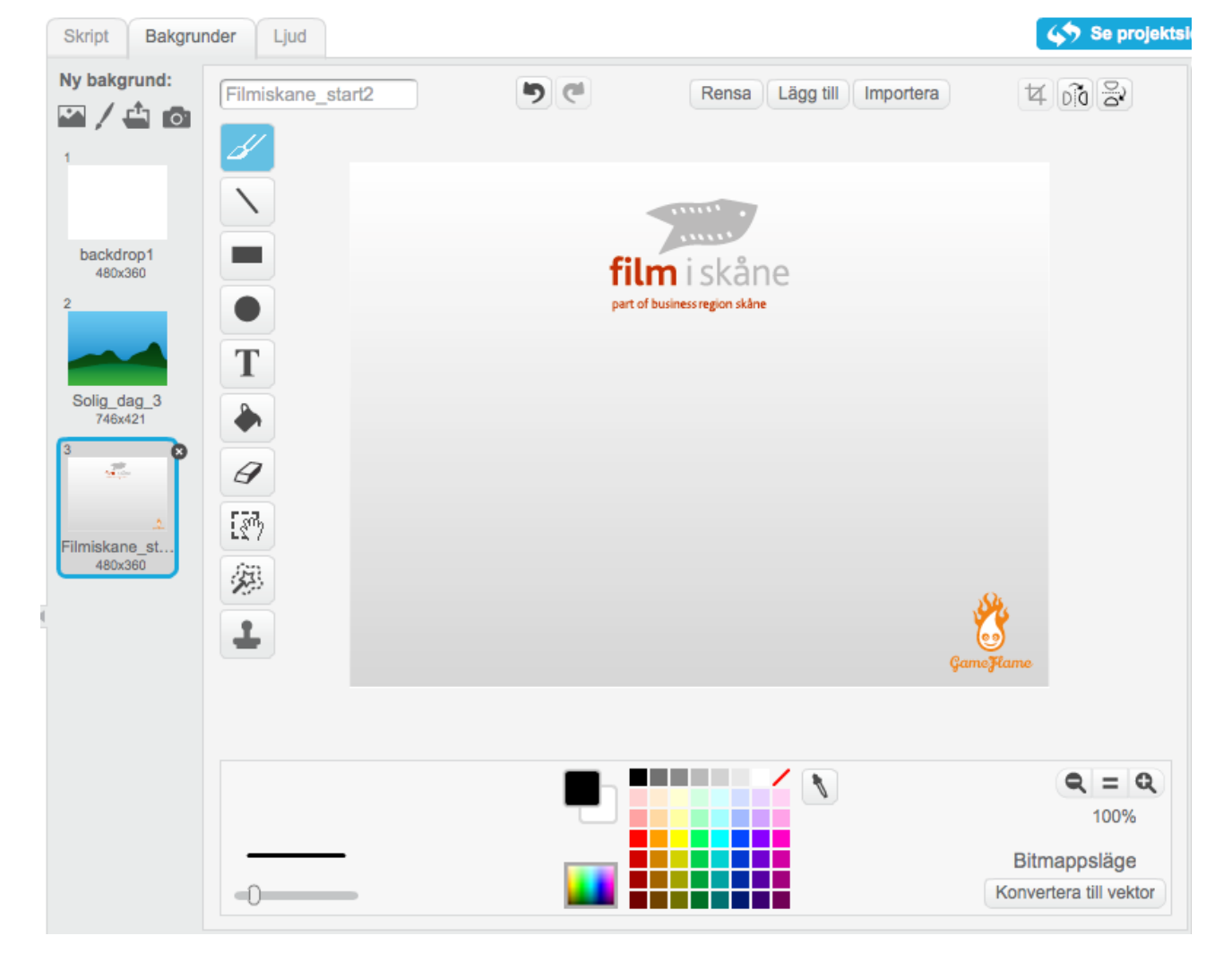

#### Skapa animation i Scratch

Animation kan skapas på olika sätt i Scratch. Vi skiljer på dessa tre olika typer av animation som vi kan använda oss av i denna workshop.

**Bildrutsanimation** innebär att flera bilder visas efter varandra för att det ska se ut som att något rör sig. T ex en karaktär som vinkar med armen. Detta kallas *klädslar* i Scratch.

I fliken *Klädslar* kan du skapa en ny klädsel genom att hämta från bibliotek, rita ny, ladda upp eller från kamera precis som när du skapar en ny sprajt eller bakgrund.

Klädslar är alltså olika varianter av samma sprajt, så att sprajten kan byta skepnad via kod-block från kategorin *Utseende*.

byt klädsel till Figuren\_glad\_01\_new\_fixed2

**Rörelseanimation** innebär att något rör sig över skärmen under en viss tid. T ex en boll som sparkas iväg mot ett mål.

Rörelseanimation skapar vi i Scratch med hjälp av kod-block, framförallt genom de som ligger i kategorin *Rörelse*.

**Effektanimation** innebär i Scratch en grafisk förändring skapad av kod-block ifrån kategorin *Utseende*. Det finns flera grafiska effekter i Scratch att utforska.

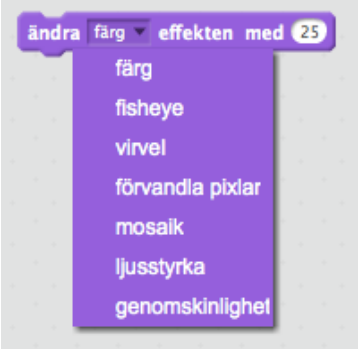

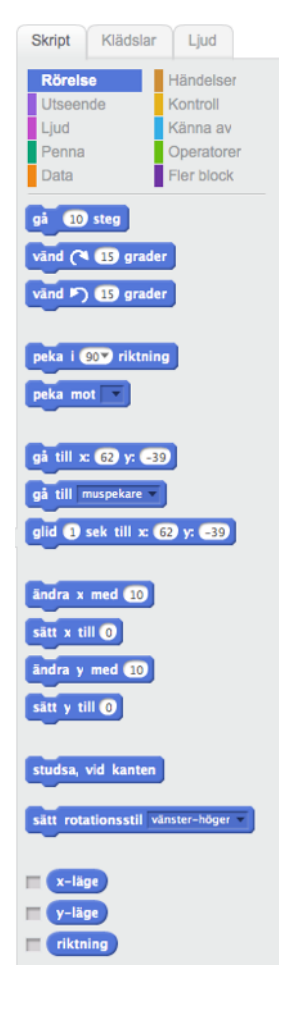

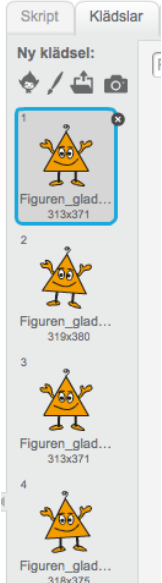

#### **Liudformat**

Scratch stödjer filformaten **wav** och **mp3** för ljud.

Ljudfiler i Scratch är kopplade till en specifik sprajt som kan spela upp den via kod-block i kategorin *Ljud*.

Det finns även möjlighet att skapa musik via kod-block och samplade instrument i Scratch. Vi har inte möjlighet att gå igenom alla detaljer här, det är något ni kan utforska om ni är intresserade.

från fil".

#### Importera ljud i Scratch

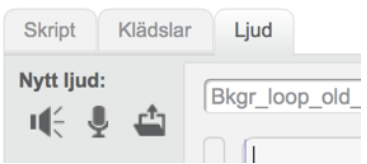

Spela in liud i Scratch Det går att spela in egna ljud i Scratch.

- Koppla en mikrofon till datorn (hörlurar med mikrofon går bra)
- Gå till ljudfliken
- Klicka på symbolen för "Spela in nytt ljud"
- Ställ in mikrofonvolymen till lämplig nivå
- Spela in
- Redigera

Det går att göra enklare redigering av ljudfilen direkt i Scratch. Det finns även några effekter som enkelt kan användas.

Klicka på symbolen för "Ladda upp ljud

Välj ljudet du vill ladda upp och det blir en ny ljudfil som kan bearbetas i Scratch.

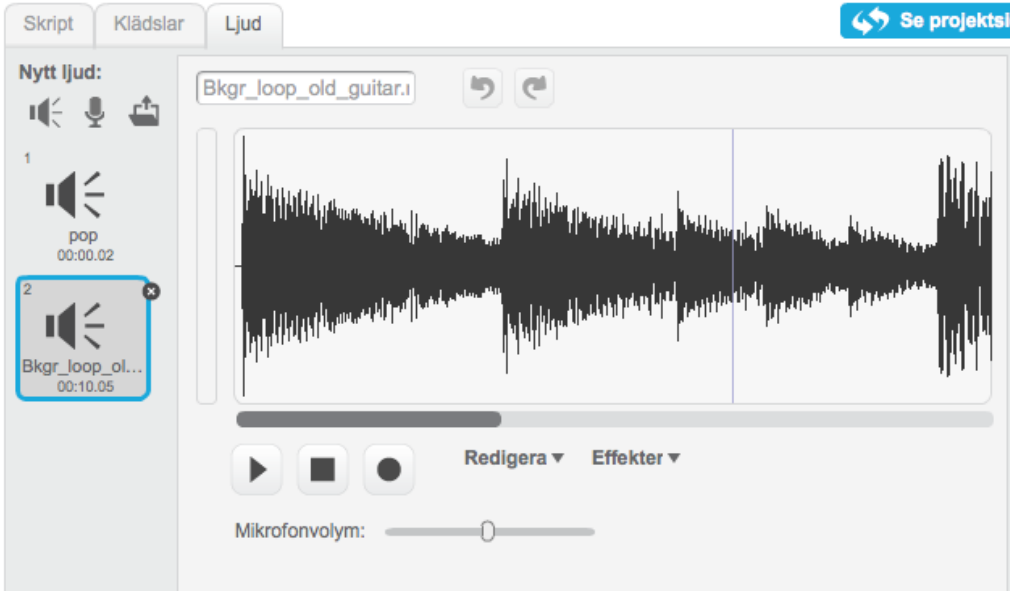

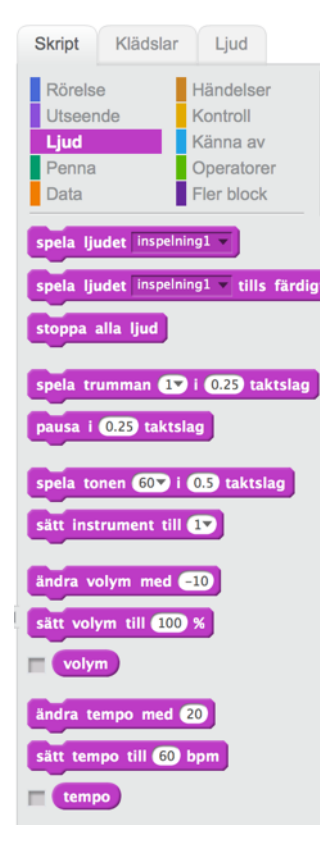

#### Skapa interaktivitet och spelmekanik med kod-block (förenklad visuell programmering)

Scratch är också ett programmeringsspråk som använder sig av kod-block vilka kan kombineras i många kombinationer i olika skript för att skapa interaktivitet och spelmekanik.

Kod-blocken är arrangerade i kategorier och det går inte att beskriva alla funktioner i detalj här, men Scratch har en bra hjälpfunktion som beskriver de olika blocken. Klicka på hjälpsymbolen och sedan på det kod-block ni vill ha mer information om.

Här är en översikt över de olika kod-blocken och dess kategorier.

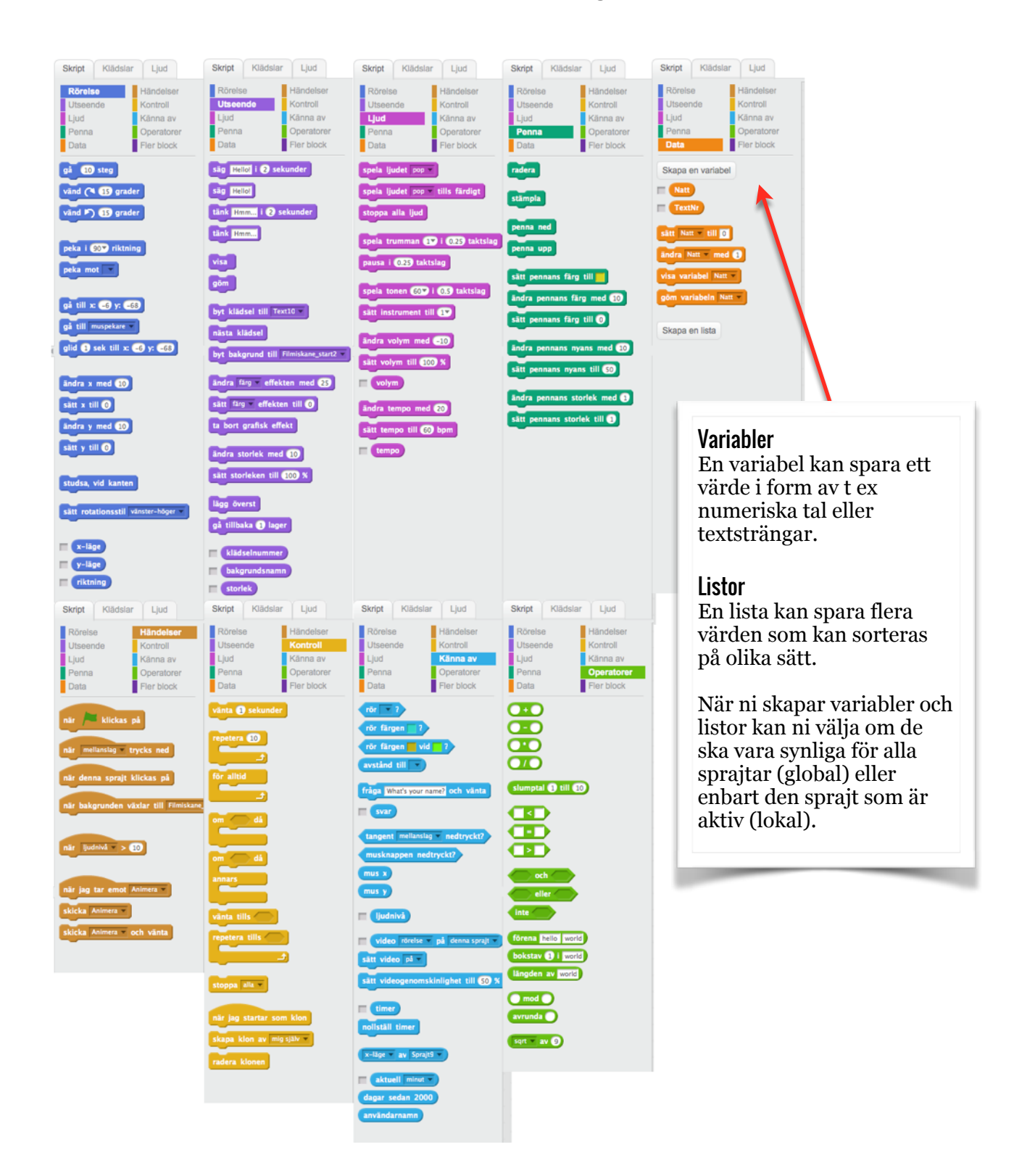

# Tips och länkar

#### Scratch och kodning

[Kodboken](http://www.kodboken.se) [\(www.kodboken.se](http://www.kodboken.se)) - en gratis tjänst från [Kodcentrum,](http://www.kodcentrum.se) en ideell förening som helt gratis introducerar barn och unga till programmering och digitalt skapande. Innehåller bra övningar. [Kodboken har även en bra lista med tips och länkar för att utforska vidare](http://www.kodboken.se/start/utforska-vidare/spel-och-lekar/lanktips-for-spel-och-lekar).

[Kom igång med Scratch](https://www.iis.se/lar-dig-mer/guider/kom-igang-med-scratch/) - guide från Internetstiftelsen i Sverige. [\(https://www.iis.se/lar-dig-mer/guider/kom-igang-med-scratch/](https://www.iis.se/lar-dig-mer/guider/kom-igang-med-scratch/))

#### Spel där spelarna kan bygga eget innehåll

[LittleBigPlanet](http://littlebigplanet.playstation.com/sv) - bygg egna banor och dela dem med ett stort community. [Minecraft](https://minecraft.net/sv/)- bygg egna världar och dela dem med ett stort community.

Verktyg för att göra egna spel (professionellt) **2D**  [Game Maker Studio](http://www.yoyogames.com/gamemaker) [Defold](http://www.defold.com)

**3D**  [Unity](http://unity3d.com) [Unreal](https://www.unrealengine.com/what-is-unreal-engine-4)

#### Utbildningar inom spelutveckling

[Dataspelsbranschen har en lista](http://www.dataspelsbranschen.se/utbildning.aspx) över utbildningar med inriktning på spelutveckling. [\(www.dataspelsbranschen.se/utbildning.aspx](http://www.dataspelsbranschen.se/utbildning.aspx))

# Om Film i Skåne

Film i Skåne AB är ett regionalt resurs- och produktionscentrum för film vars uppdrag är att främja filmverksamhet i Skåne samt att öka tillväxten i Skåne genom filmproduktion.

Film i Skåne AB ägs, tillsammans med systerbolagen Event in Skåne AB, Invest in Skåne AB och Tourism in Skåne AB av Business Region Skåne AB.

Film i Skåne Barn och Unga arbetar på olika sätt för att barn och unga ska få möjlighet att se, skapa och reflektera kring samt visa upp sina egna rörliga bilder - oavsett var i Skåne man är bosatt.

I detta arbete ingår information om skolbio och eget skapande med rörlig bild som en del av t ex Skapande skola, samt förmedling av filmpedagoger för kompetensutveckling och arbete ute i länet.

Film i Skåne driver också Ystad Studios Film Camp, en pedagogisk studio i direkt anslutning till filmproduktionsfaciliteterna i Ystad Studios, där olika grupper kan boka in sig för att under handledning av professionella pedagoger göra film i autentisk inspelningsmiljö.

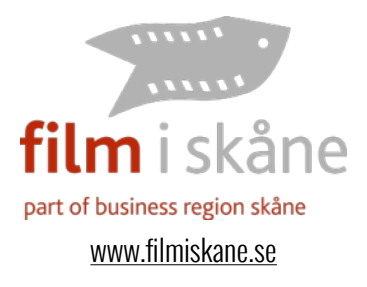

# Om Scratch

Scratch är utvecklat av the Lifelong [Kindergarten Group vid MIT \(Massachusetts](http://www.media.mit.edu)  Institute of Technology) Media Lab. Scratch [är skapat under Creative Commons](http://creativecommons.org/licenses/by-sa/2.0/deed.en)  Attribution-ShareAlike licens.

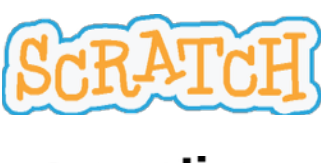

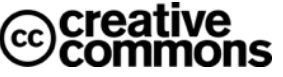

# Om GameFlame

GameFlame skapar digital magi med fokus på spel, digital media och grafisk design.

*Oscar Wemmert* är Kreativ Producent på GameFlame. Han har 20 års erfarenhet från produktion av spel och digital media och har varit involverad i mer än 20 släppta spel för olika plattformar som tillsammans har sålt flera miljoner exemplar.

T ex *LittleBigPlanet 3* till PlayStation 4, *LittleBigPlanet PS Vita samt* en mängd barnspel - *Häst & Ponny*, *Bamse i Egypten*  och många av Sveriges Televisions julkalenderspel.

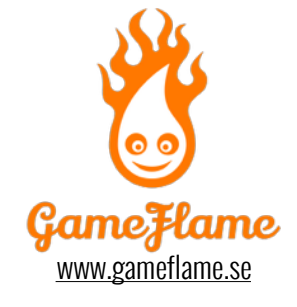

# Om Mint

MINT är ett produktionsbolag som arbetar med storytelling för barn och ungdom. Vi ser berättelsen som en gemensam utgångspunkt för våra produktioner, där både humor och allvar får ta plats. MINT ligger bland annat bakom SVT-serierna *Cirkus Imago* och *Drakhjärta*, samt långfilmerna *Det borde finnas regler* och *Hand i hand*. MINT producerar också *Nordic Kids Media Festival*, där nordiska kreatörer och producenter möts för att inspireras och utveckla mediautbudet för barn och unga.

Vi som driver MINT har en stark kombination av lång erfarenhet inom tv- och filmproduktion, samt stor pedagogisk kunskap och mångårig erfarenhet av barnoch ungdomskultur. Från idé till slutprodukt utvecklar och skapar vi verk i samarbete med skickliga kreatörer som delar MINTs grundsyn; att ta barn och unga på allvar, arbeta medvetet med mångfald och ta stort ansvar då det gäller kvalité och innehåll.

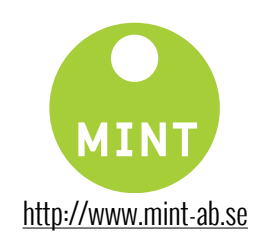

# Interaktivt bildmanus - litet - Skapa och berätta med digitala spel

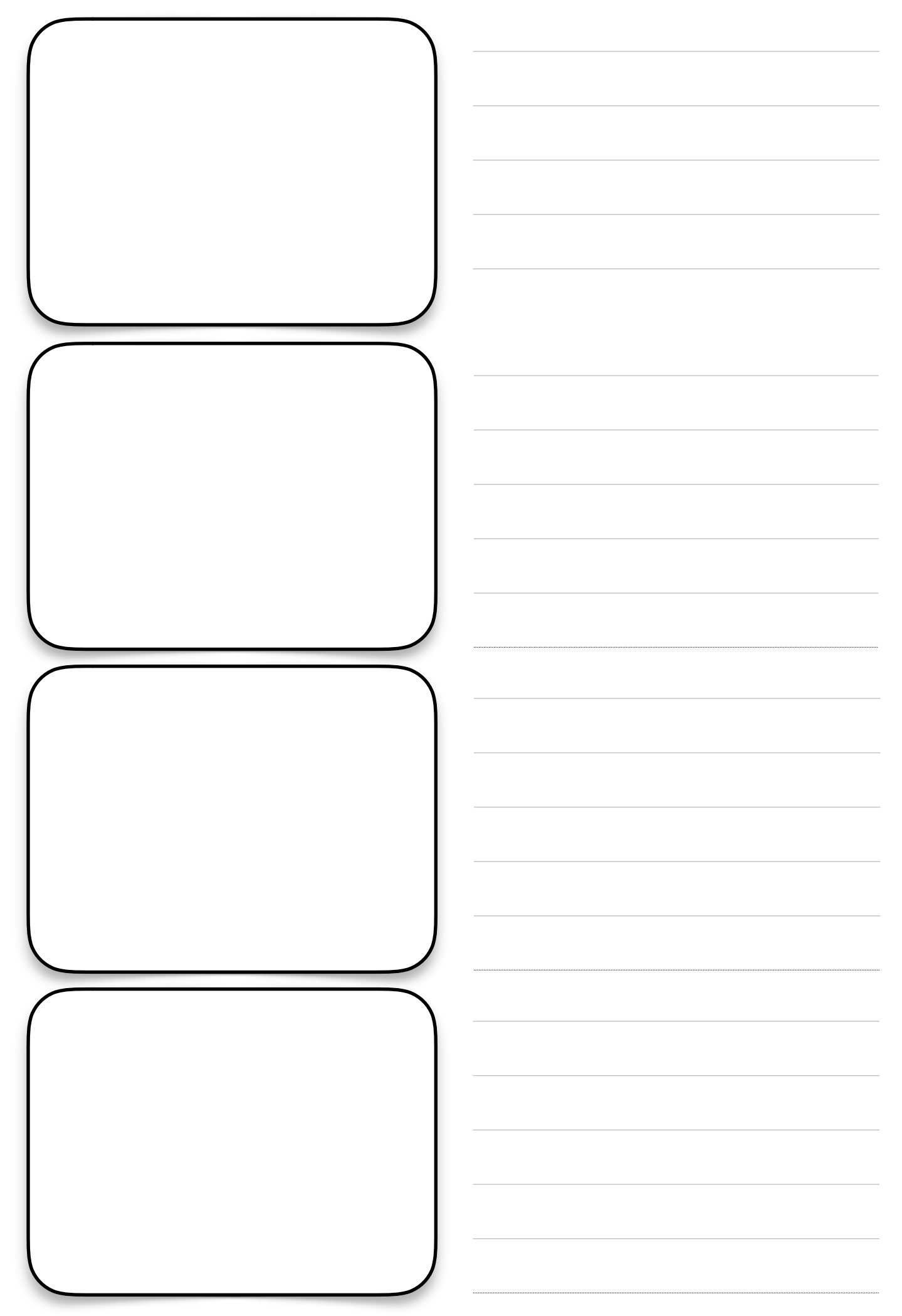

# Interaktivt bildmanus - stort - Skapa och berätta med digitala spel

Interaktivt bildmanus - stort

Scen nr: